## RIKCAD / D

■ すべてのコントロール パネル項目  $\Box$  $\times$ → ◇ 个 2 → コントロール パネル > すべてのコントロール パネル項目  $\sim$  0 ۵ コンピューターの設定を調整します 表示方法: 大きいアイコン ▼ אלגיע ע  $\iff$   $\uparrow$  -  $\uparrow$  -  $\uparrow$  $\bigcirc$   $\overline{9}$  -第 タスク バーとナビゲーション  $\mathbb{R}$ システム セキュリティとメンテナンス コディスプレイ ● デバイスとプリンター ■ デバイス マネージャー バックアップと復元 (Windows \*\* ネットワークと共有センター ■■ トラブルシューティング  $7)$ 7ログラムと機能 2 ファイル履歴 A フォント ●● ホームグループ ● マウス (1) メール (32 ビット) ユーザー アカウント ワーク フォルダー 音声認識 82 Ü → 管理ツール 回復 にま 既定のプログラム 記憶域 言語 個人用設定 7 自動再生 資格情報マネージャー 色の管理 赤外線 地域 電源オプション 「高パフォーマンス」モードにチェックをします。

**3D表示**

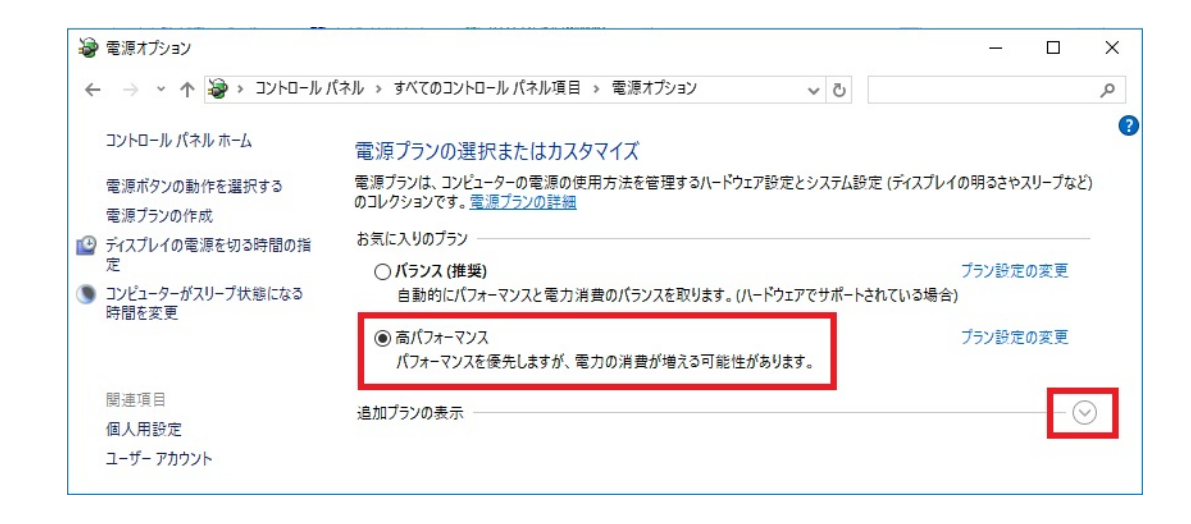

1. The following intervals in the series of the series of the series of the series of the series of the series

 $1/7$ 

**(c) 2024 RIK <k\_sumatani@rikcorp.jp> | 2024-04-30 07:47:00** [URL: http://faq.rik-service.net/index.php?action=artikel&cat=29&id=774&artlang=ja](http://faq.rik-service.net/index.php?action=artikel&cat=29&id=774&artlang=ja)

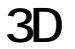

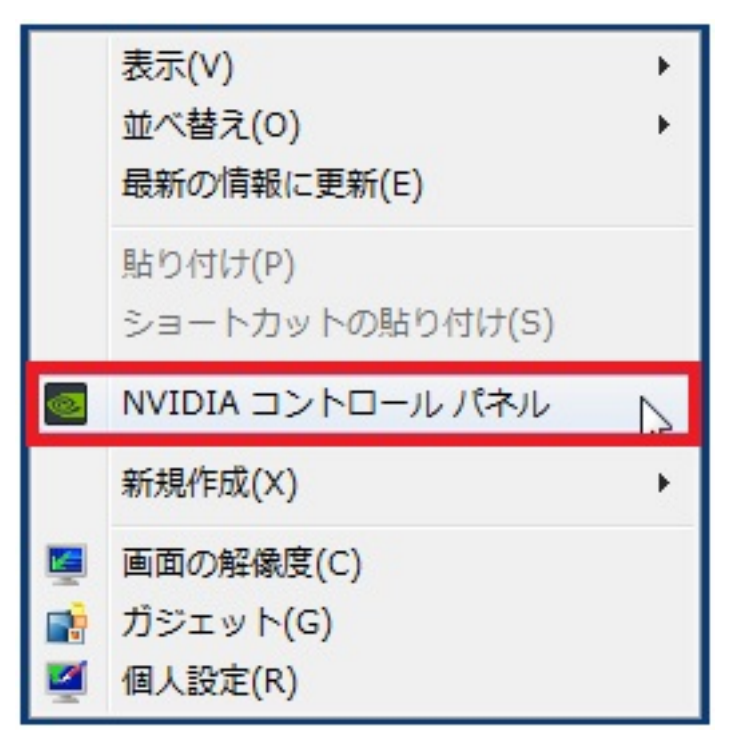

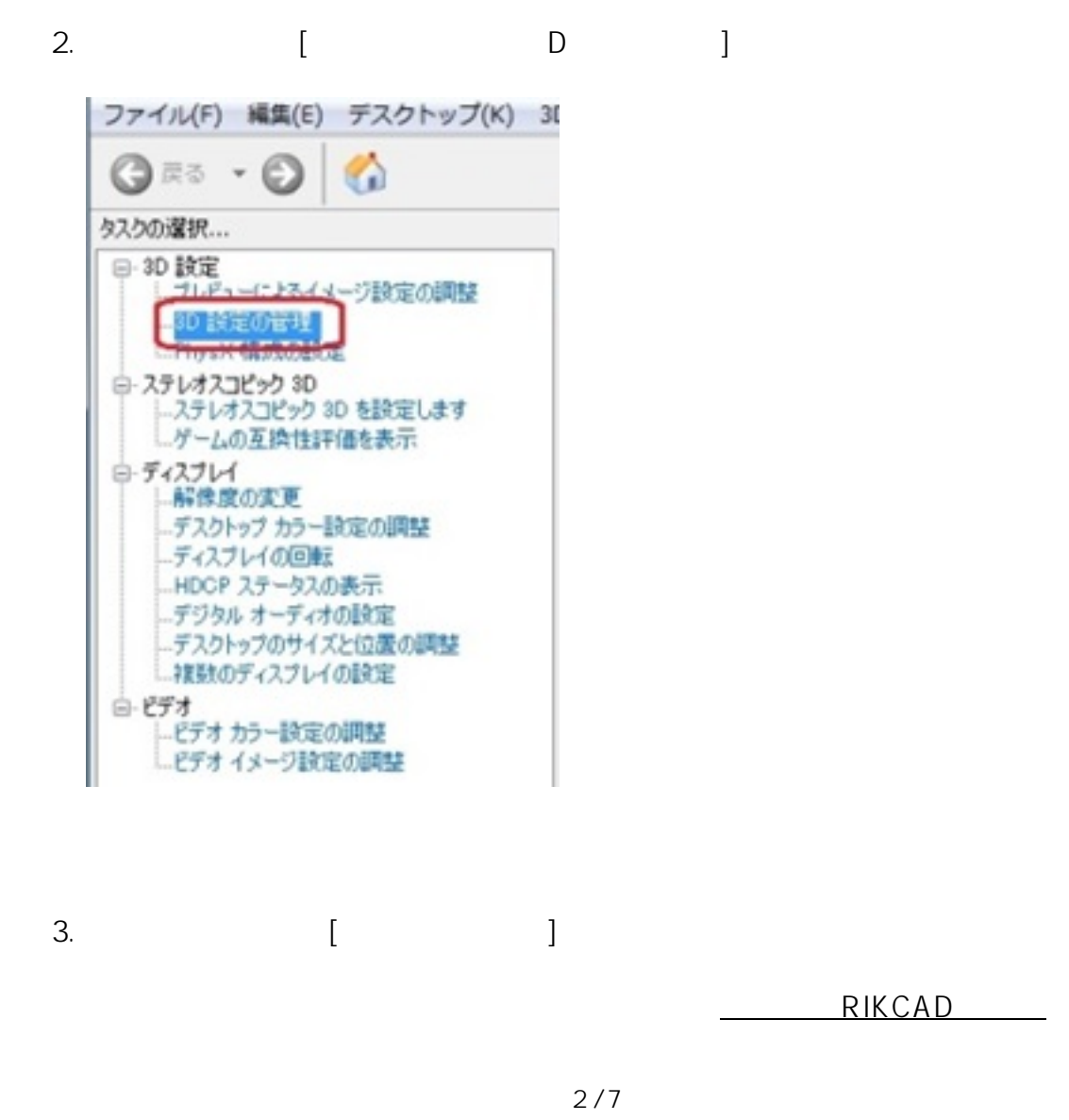

**(c) 2024 RIK <k\_sumatani@rikcorp.jp> | 2024-04-30 07:47:00** [URL: http://faq.rik-service.net/index.php?action=artikel&cat=29&id=774&artlang=ja](http://faq.rik-service.net/index.php?action=artikel&cat=29&id=774&artlang=ja) RIKCAD9 C:\rikcad9\rikcad.exe RIKCAD8 C:\rikcad8\rikcad.exe RIKCAD7 C:\rikcad7\rikcad.exe RIKCAD21 Ver.6 C:\RIKCAD21V6\rikcad.exe RIKCAD21 Ver.5 C:\RIKCAD21\rikcad.exe

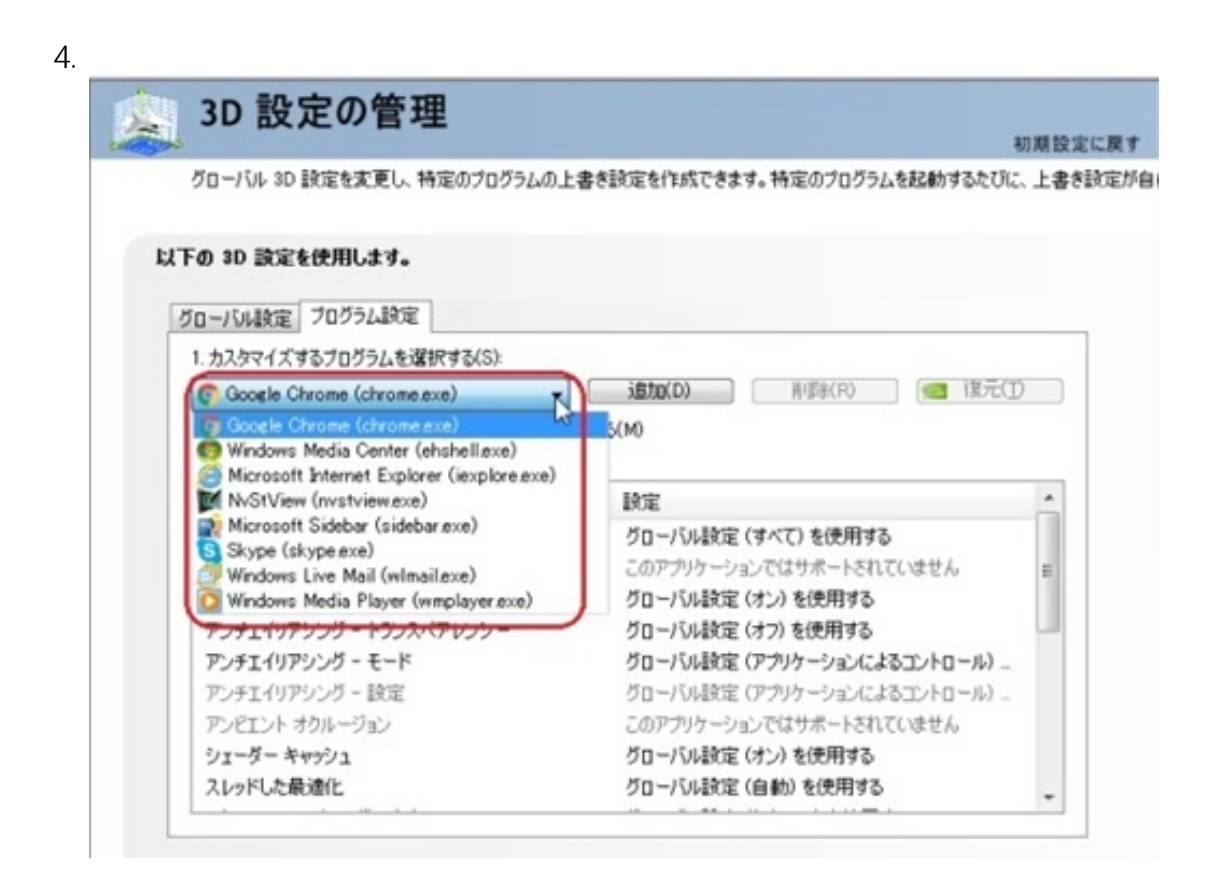

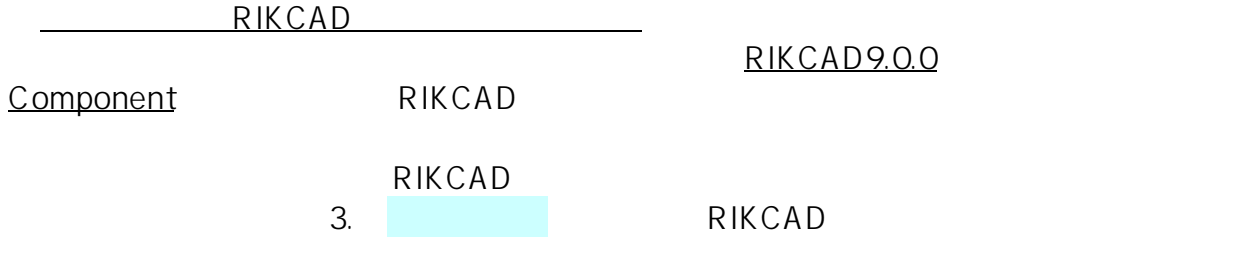

**3D表示**

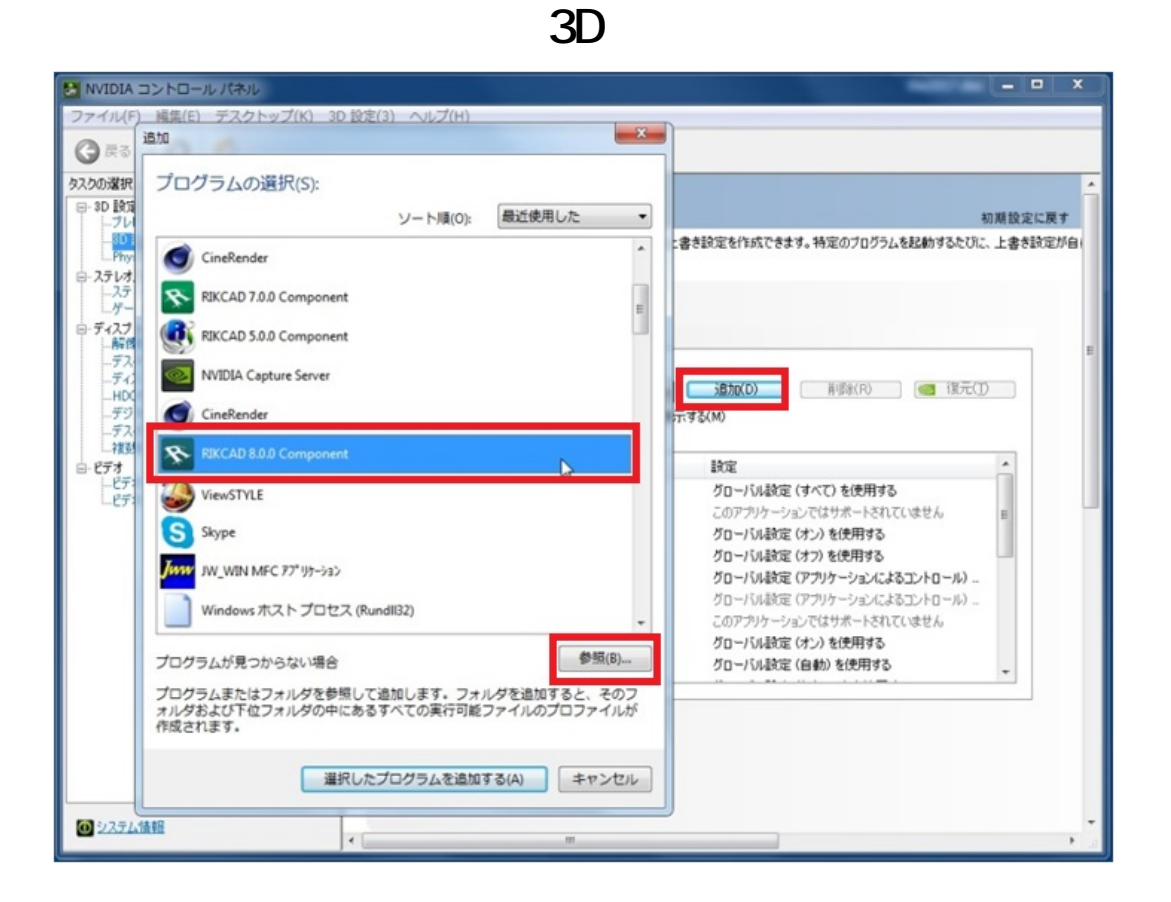

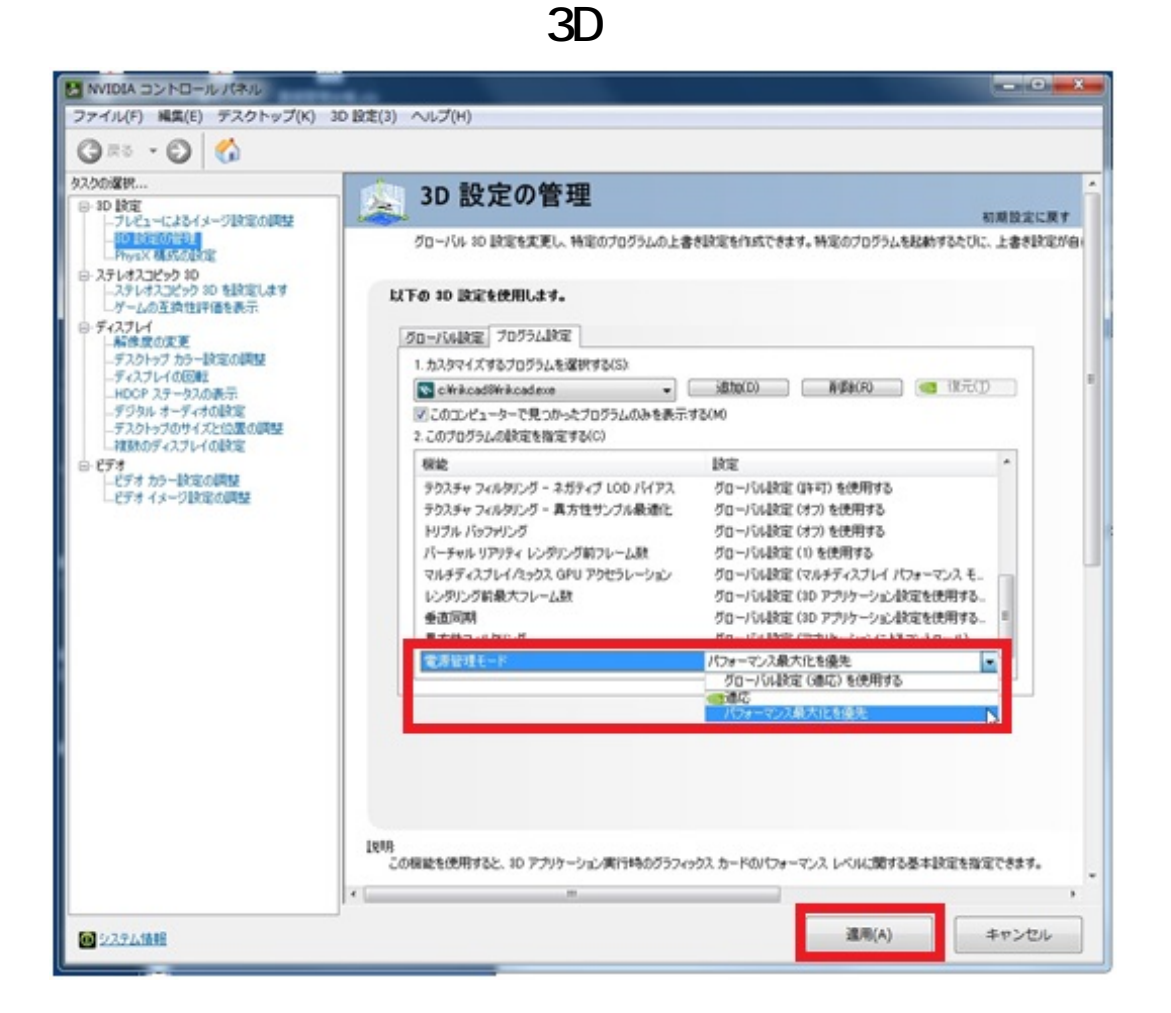

6. OK

7. *下図のように、2の項目がある場合、[グローバル設定(自動選択:統合型)を使用する] を[高パフォーマンス NVIDIA プロセッサ]に変更します。*

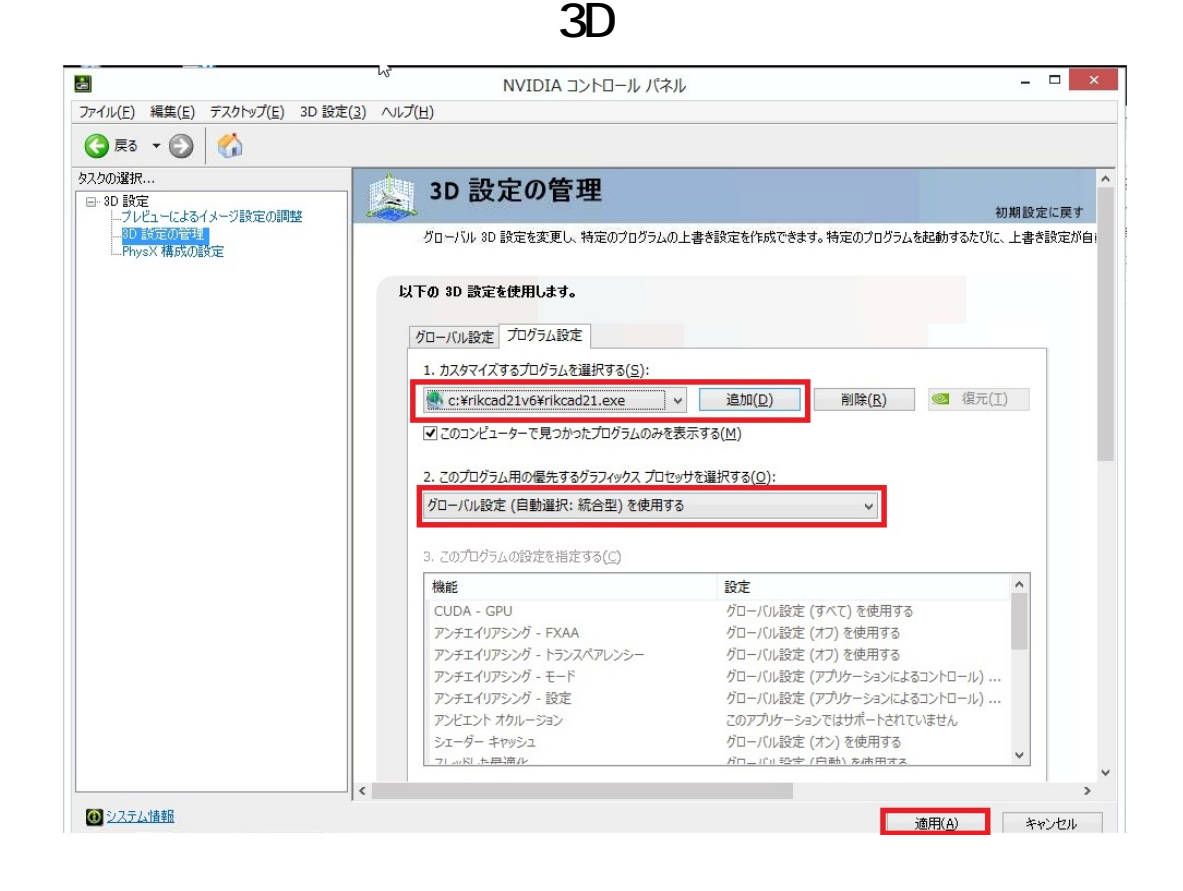

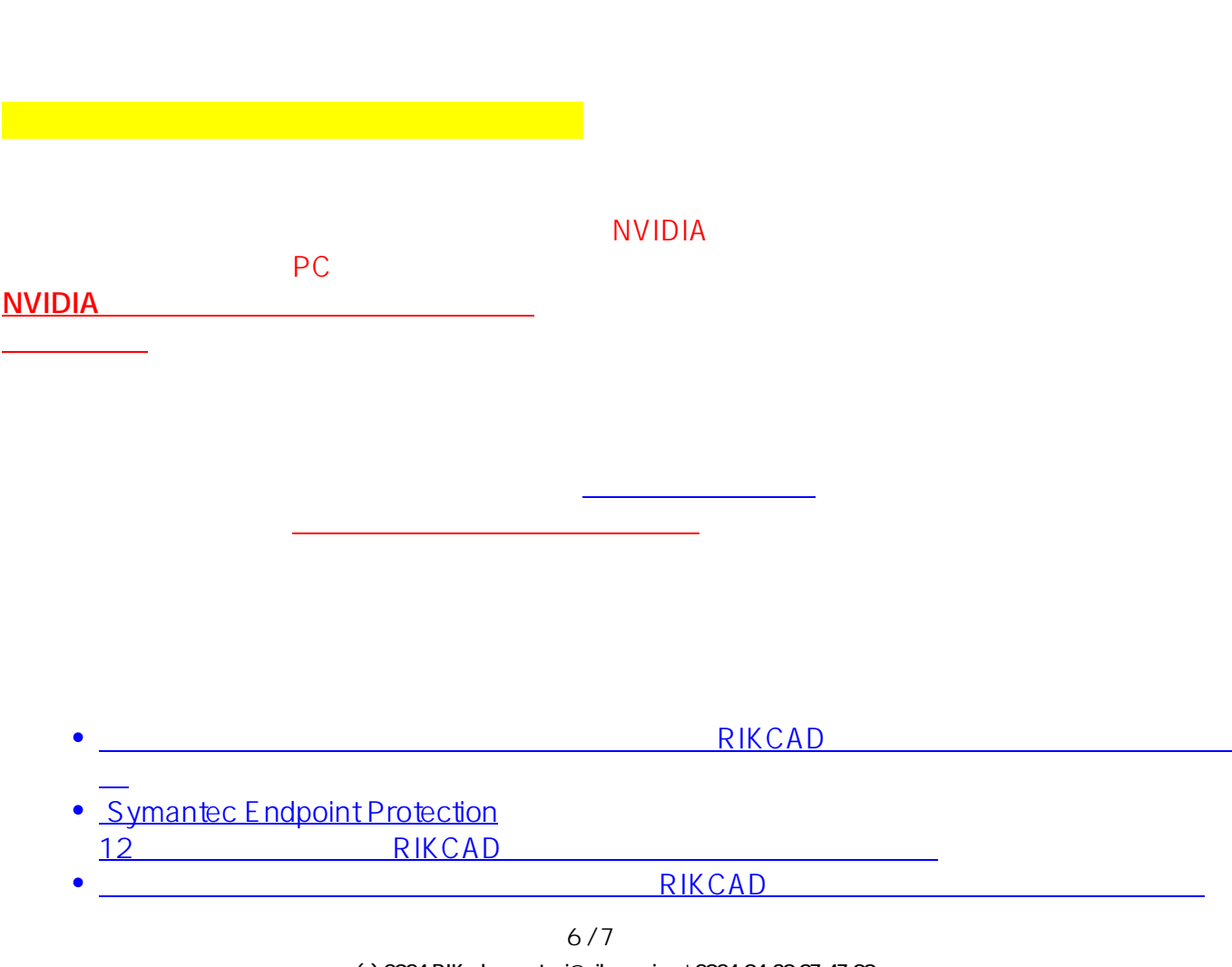

**(c) 2024 RIK <k\_sumatani@rikcorp.jp> | 2024-04-30 07:47:00**

[URL: http://faq.rik-service.net/index.php?action=artikel&cat=29&id=774&artlang=ja](http://faq.rik-service.net/index.php?action=artikel&cat=29&id=774&artlang=ja)

## **3D表示**

- avast RIKCAD  $\bullet$
- ESET Smart Security 8 RIKCAD
- RIKCAD  $\bullet$ <u>レートン セキュリティの</u>プログラムを除く<br>アメリカトン セキュリティのプログラムを除く<br>アメリカトン セキュリティのプログラムを除く  $\bullet$
- <u>グラフィックボードのドラフィックボードのドライバ</u>
- $\overline{3D}$

一意的なソリューション ID: #1773

製作者: ヘルプデスク  $: 2019 - 02 - 0617 : 38$